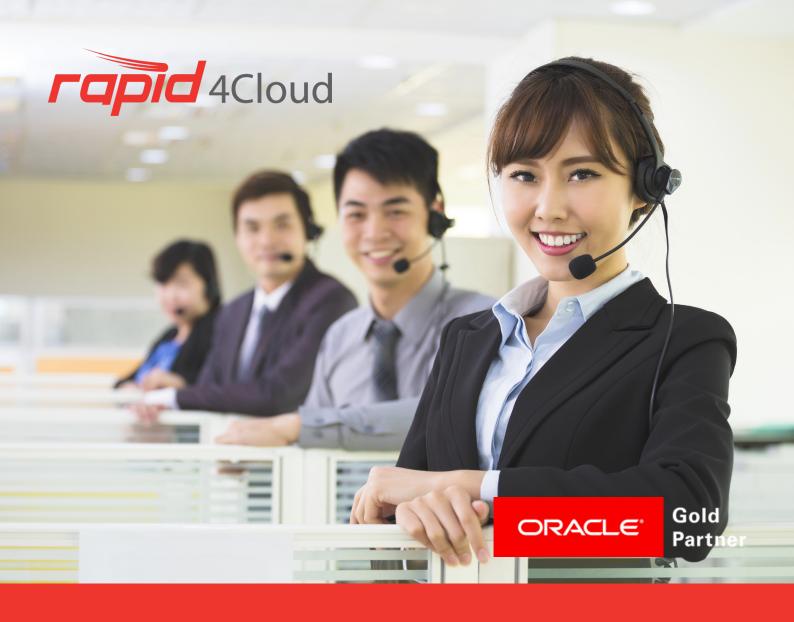

# SUPPORT DOCUMENTATION USER GUIDE CREATE A CONNECTION

January 2019

# TABLE OF CONTENT.

| OBJECTIVE                                                      | 3 |
|----------------------------------------------------------------|---|
| ABOUT CONNECTION                                               |   |
| What is BI Publisher?                                          |   |
| What is a BI Publisher Connection?                             |   |
| What is an App Connection?                                     |   |
| Is it secure to add my credentials in Rapid4Cloud Platform?    |   |
| HOW TO FIND YOUR BI PUBLISHER URL                              |   |
| HOW TO ADD A CONNECTION                                        |   |
| HOW TO SHARE A CONNECTION                                      |   |
| TROUBLESHOOTING                                                |   |
| The screen always shows "Oracle BIP Publisher seems incorrect" | 9 |
| I cannot add an APP Connection using SSO                       |   |

# **OBJECTIVE.**

This document will help you to create a BI Publisher or App Connection for Rapid4Cloud Platform, find the correct Oracle BI Publisher URL and explain how to share them accross your team.

# **ABOUT CONNECTION.**

### WHAT IS BI PUBLISHER?

Business Intelligence Publisher (BI Publisher or BIP) is originated from Oracle E-Business Suite's move away from Oracle Reports to a new modern meta-data driven tool for generating pixel-perfect Report output used for printing and archiving. BIP is generally packaged as a component of an Oracle Applications Cloud products such as ERP, SCM cloud.

More information available on Oracle Docs.

### WHAT IS A BI PUBLISHER CONNECTION?

There are many ways to retrieve data from Oracle Applications Cloud but Rapid4Cloud has chosen the BI Publisher approach. This is a trusted method to receive data that allows our automated software to generate any kind of documents, such as report.

### WHAT IS AN APP CONNECTION?

When Oracle API are not available, Rapid4Cloud will inject data from the front-end like a normal user by using RPA (Robotic Process Automation). This is why an App connection is required for Copy or Rollout for example.

### IS IT SECURE TO ADD MY CREDENTIALS IN RAPID4CLOUD PLATFORM?

In short, yes. Credentials are encrypted using **OpenSSL** and the **AES-256-CBC** cipher.

Best practise is for your company to create a special user for Rapid4Cloud Platform. This allow your IT Department to still have control of the credential and revoke access at anytime via Oracle Fusion.

Contact us if you have any question about security.

# HOW TO FIND YOUR BI PUBLISHER URL.

Your Oracle Fusion should already be linked with your BI Publisher. This is normally done by Oracle when they deliver the instance.

Starting from Oracle Fusion R13, try to directly copy the url from the App login page:

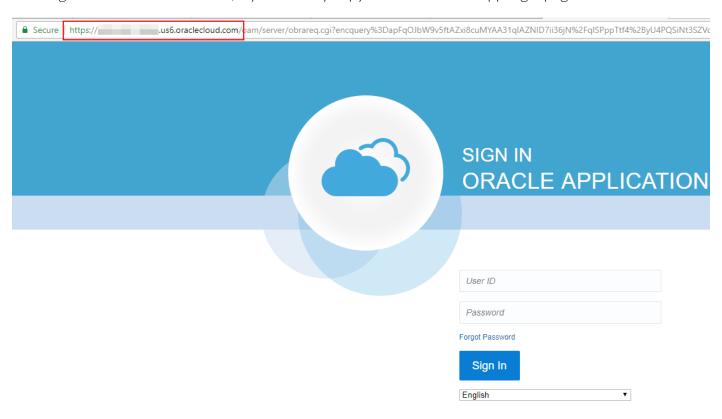

Please note that in order to add a connection:

- URL must contains **oraclecloud.com** or **oracledemos.com**
- Use the **https** protocol to ensure the connection is always encrypted
- Contact your IT Department or System Administrator if you don't know the URL

IMPORTANT: Always ask your IT Department first. They should be able to give you the correct information (url, credentials) or ask them to create a new user.

# **HOW TO ADD A CONNECTION.**

Rapid4Cloud Platform is using 2 kinds of connections:

- 1. BI Publisher, to extract data from your Oracle Fusion instance
- 2. App Login, to inject setups or master data into your Oracle Fusion instance

For this documentation, we will only explain how to create or edit a BI Publisher connection, but the steps are the same for App Login connection.

Log in to <a href="Rapid4Cloud Platform">Rapid4Cloud Platform</a>, select <a href="Extract">Extract</a>:

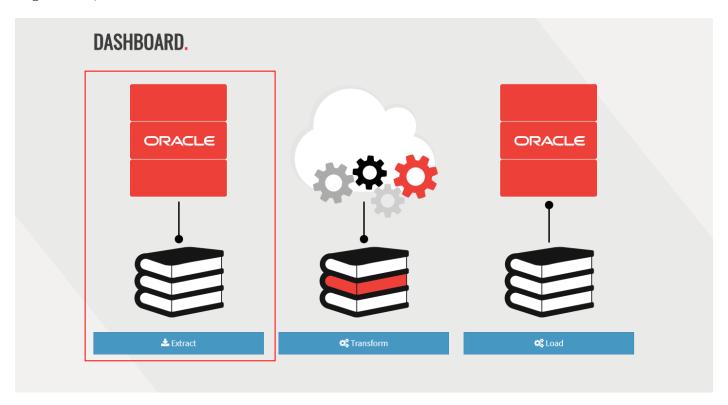

### Then click **Connections**:

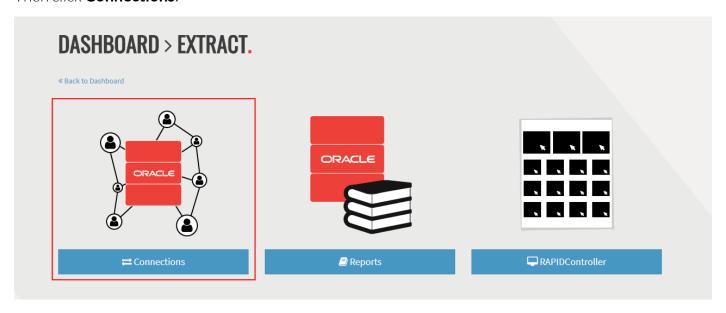

## Finally. click Add BI Publisher:

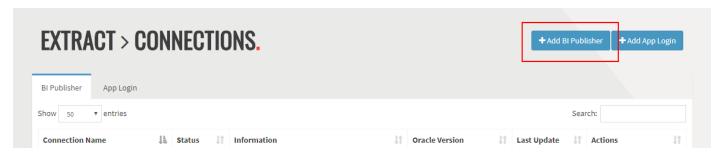

You will now be in the page to create a new connection:

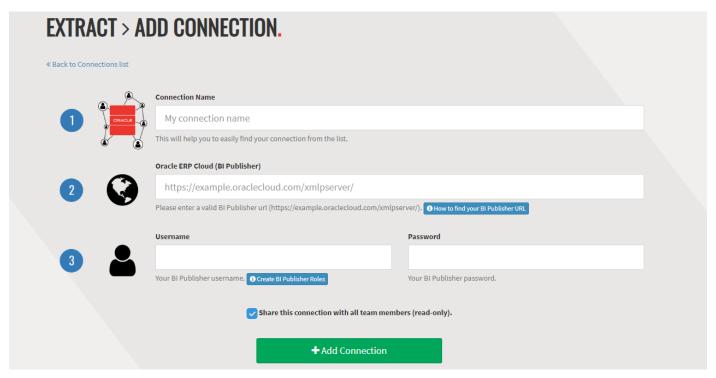

- **1.** Enter a name to your connection that will be shown accross all the other apps on Platform. Make sure you use a name that will help you to identify this connection.
- 2. Paste or type the Oracle BI Publisher URL (see previous section).
- **3.** Enter your credential for this connection.

IMPORTANT: When you paste or type the Oracle BI Publisher URL, Platform will automatically test it. If the validations rules succeed, the button will be green, otherwise it will be red and you will not be able to add the connection.

Example when an incorrect url is entered:

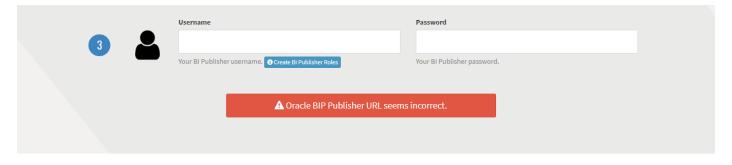

# **HOW TO SHARE A CONNECTION.**

By default any connection you create will be shared accross your team. If you don't want to share a connection, uncheck the box in the create or edit page:

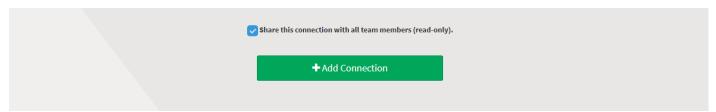

When a connection is shared with you, it will appear under the "Shared With Me" tab:

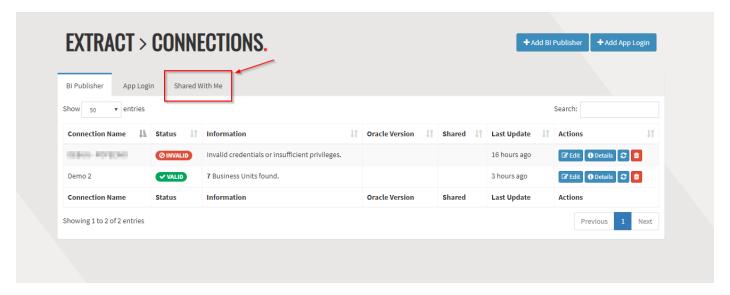

IMPORTANT: Only the owner (creator) of a connection can edit or delete it. Other members of the team can use it for Reports, Copy and Rollout, rerun it to refresh the data or see its details (except credential).

# TROUBLESHOOTING.

# THE SCREEN ALWAYS SHOWS "ORACLE BIP PUBLISHER SEEMS INCORRECT".

This is because no SOAP API can be found. Please make sure you are using a correct BIP URL, here are some of the frequent mistakes made by users:

- An OAM URL of the Oracle Cloud Applications.

  https://efth.login.us2.oraclecloud.com/oam/server/obrareq.cgi?encquery%3DwK1.....
- A My Service URL This a URL to manage your services not https://myservices.us2.oraclecloud.com/mycloud/cloudportal/dashboard
- A Visual Builder Cloud Service Obviously, not the Oracle Applications Cloud. https://appbuilder-gse0001234.builder.us.oraclecloud.com/
- An EBS and its BIP, not actually a modern Oracle Applications Cloud. https://ucf1-ebs0123-gse.oracledemos.com/OA\_HTML/AppsLocalLogin.jsp https://ucf1-ebs0123-bis.oracledemos.com/xmlpserver/
- An EPM Tax Reporting Cloud Service SV2 A specific demo cloud service. https://ucf4-epm0123-gse.oracledemos.com/main.html

### I CANNOT ADD AN APP CONNECTION USING SSO.

Try to reset your credential in the Oracle Security Console. This will help to re-synchronize your password in all other Oracle area (such as ICDS). Wait few minutes for the new password to be enabled, then retry to add an App Connection on Platform. If this does not work, please contact our support.

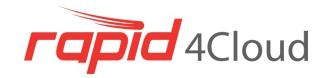

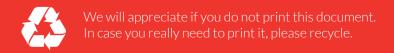

Oracle and Java are registered trademarks of Oracle and/or its affiliates
Other names may be trademarks of their respective owners.